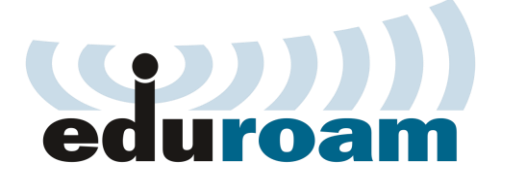

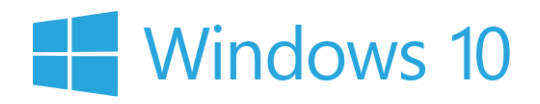

## **Кратко упатство за најава на eduroam преку Windows**

**1.** Control panel -> Network and internet - > Network sharing center -> Set up a new connection or network  $\bigcup$ 

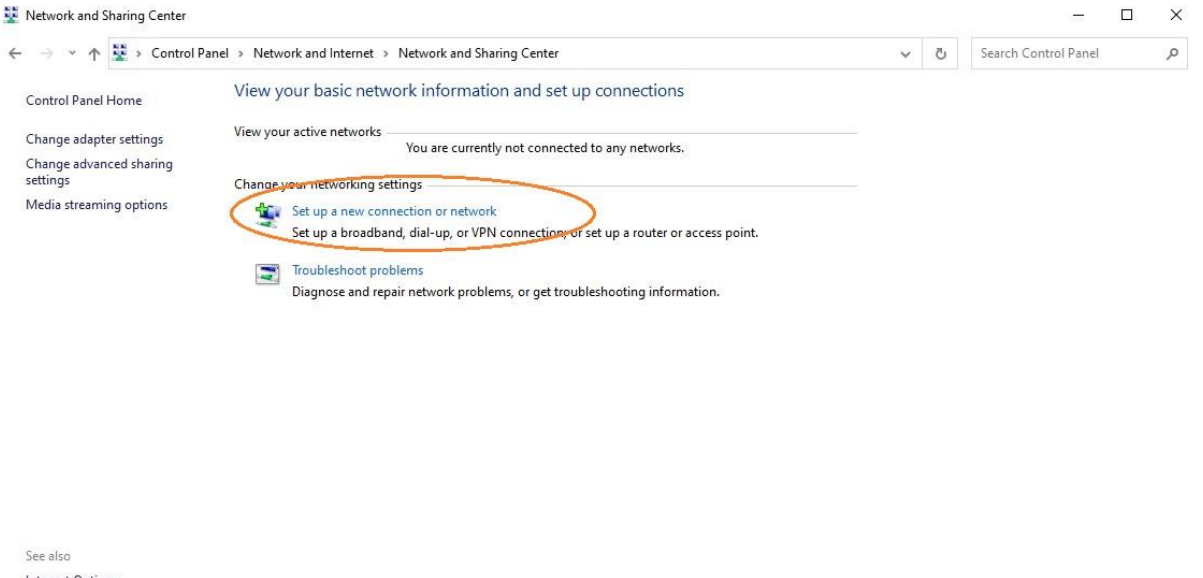

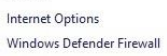

2. Manually connect to a wireless network.

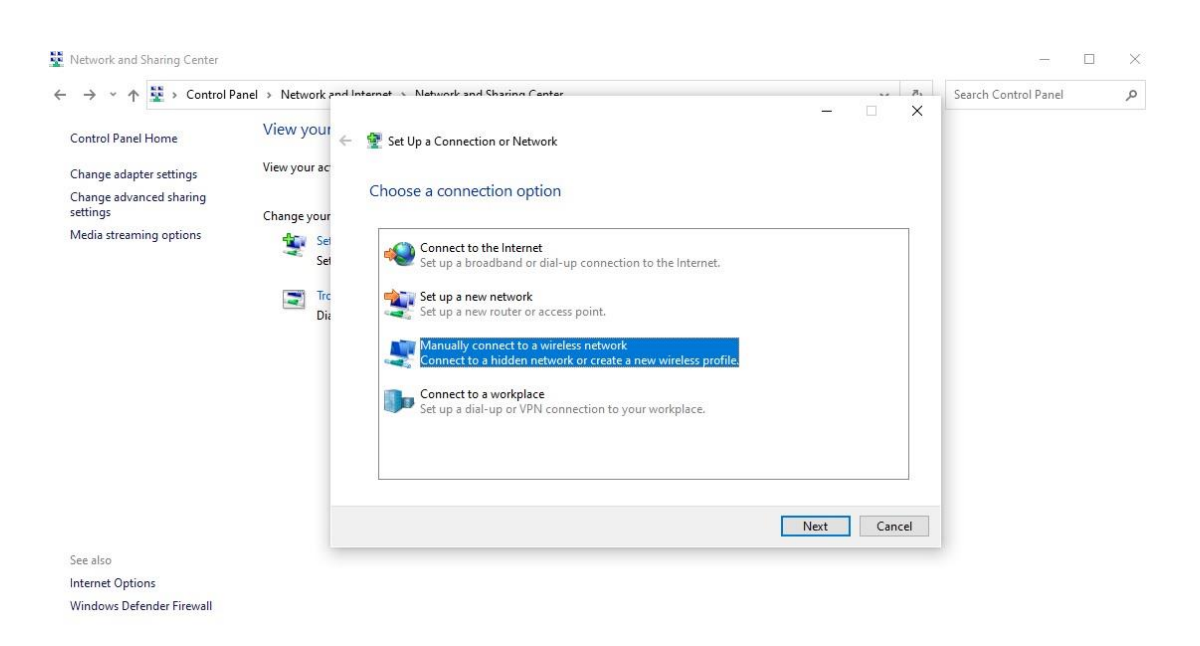

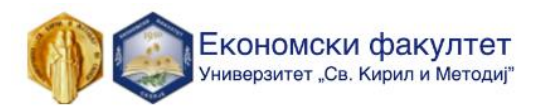

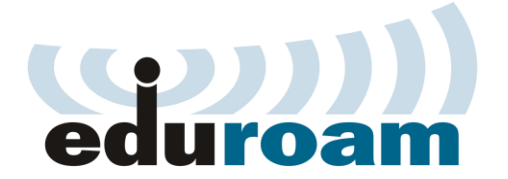

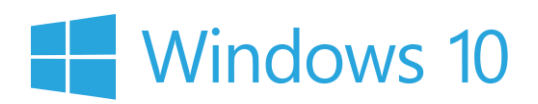

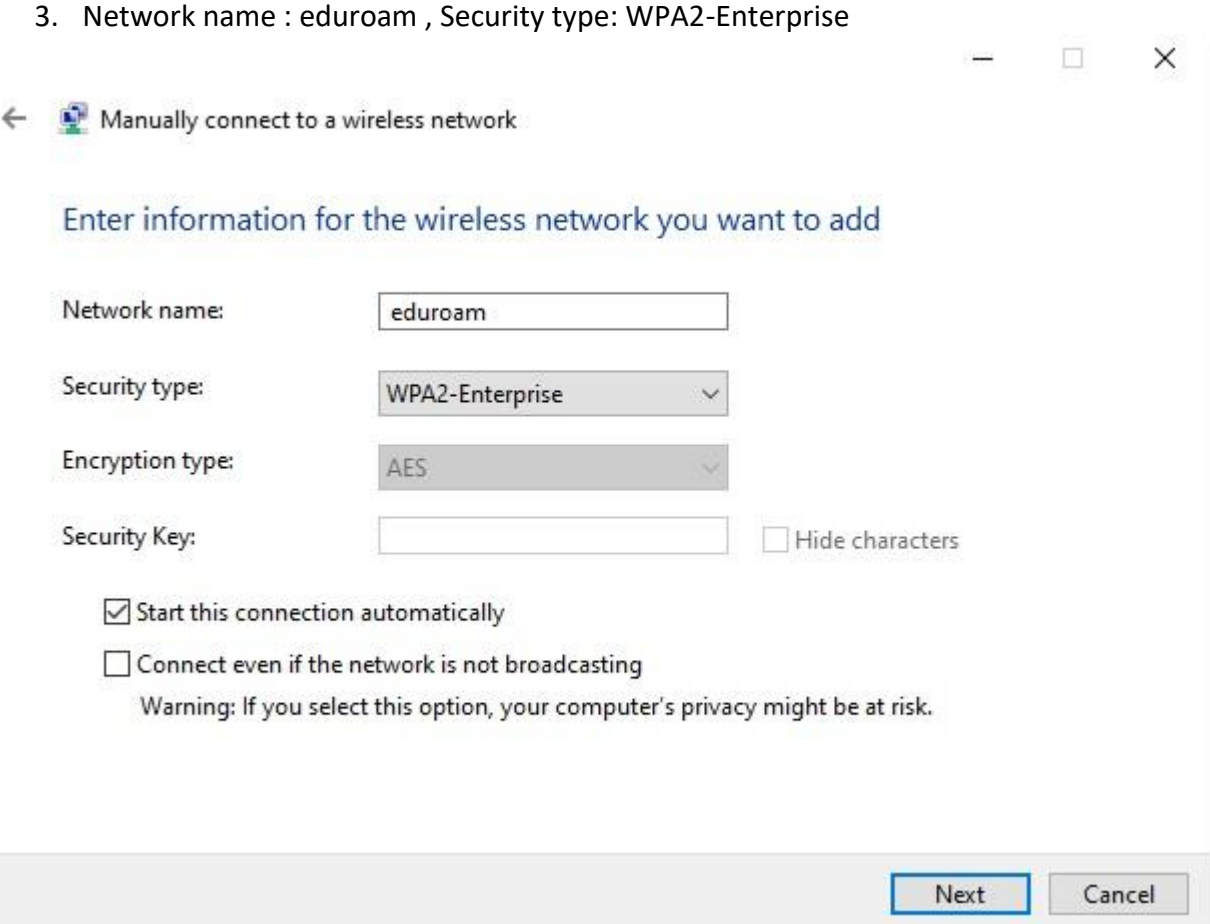

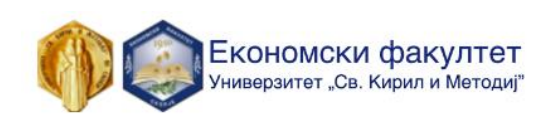

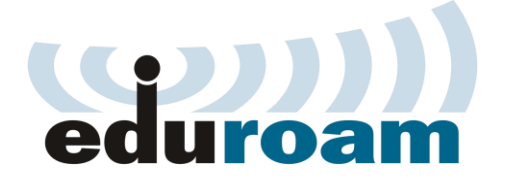

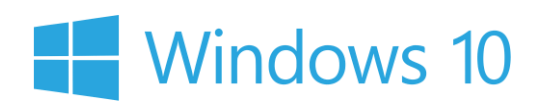

4. Клик на Change connection settings

 $\Box$   $\times$ 

Manually connect to a wireless network  $\leftarrow$ 

Successfully added eduroam

 $\rightarrow$  Change connection settings Open the connection properties so that I can change the settings.

Close

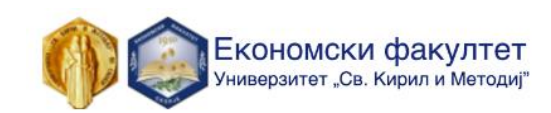

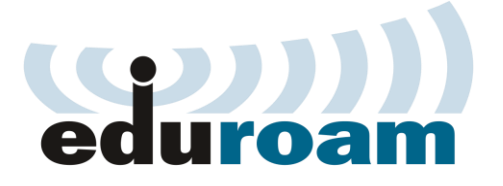

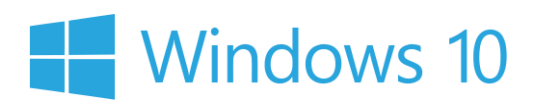

5. Клик на Settings

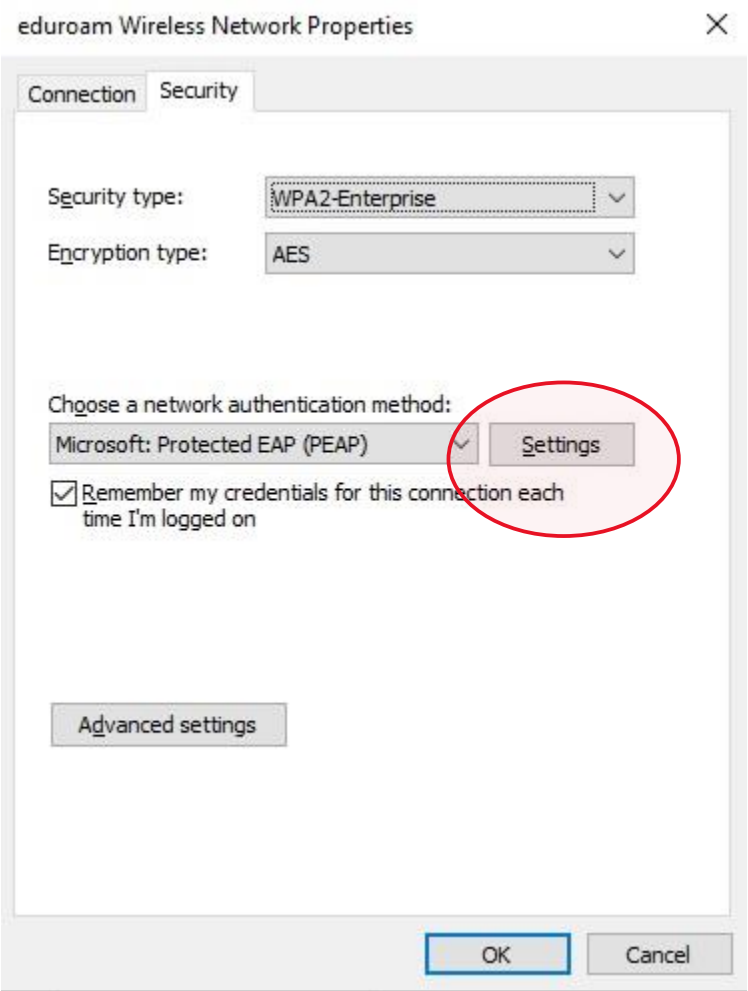

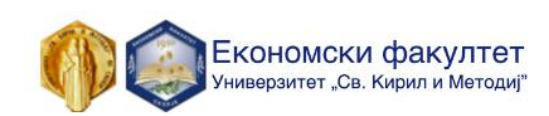

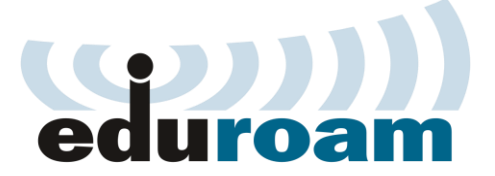

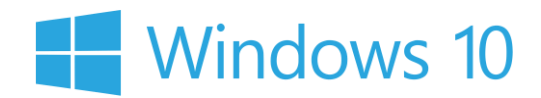

6. Отштиклирај (Verify the server's identity by ...), потоа клик на Configure..

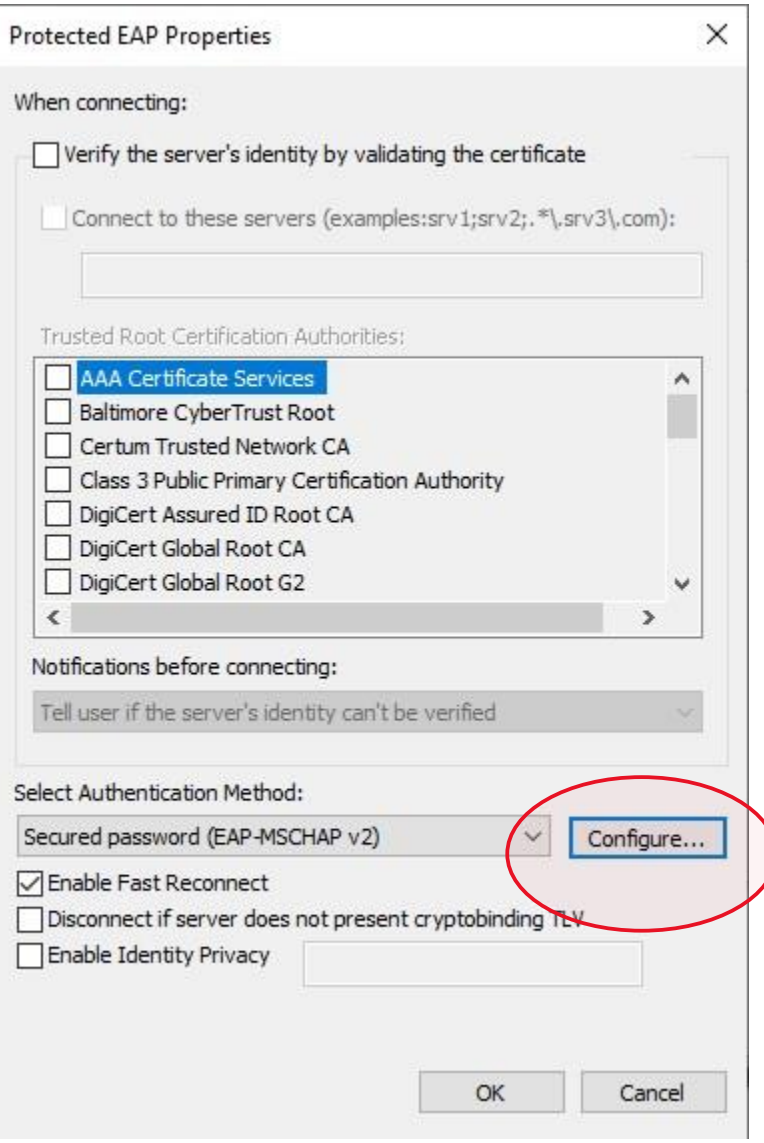

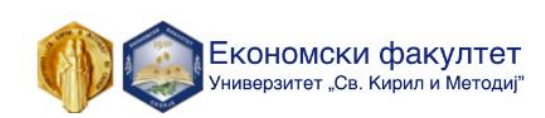

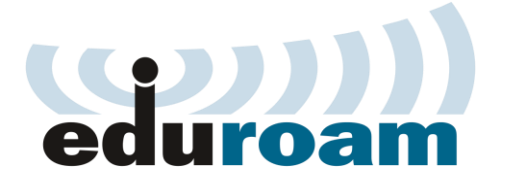

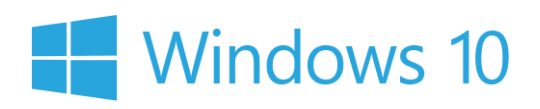

7. Отштиклирајте ја опцијата EAP MSCHAPv2 и притиснете ОК

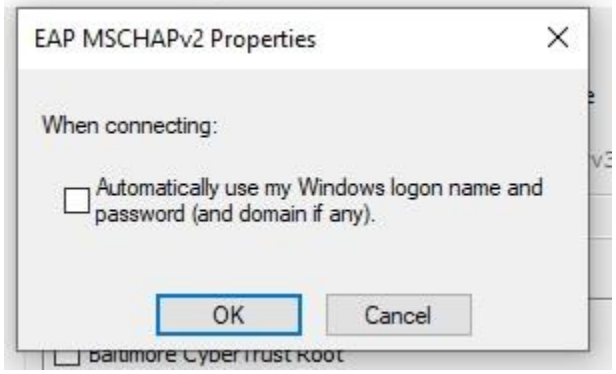

8. Клик на Advance settings

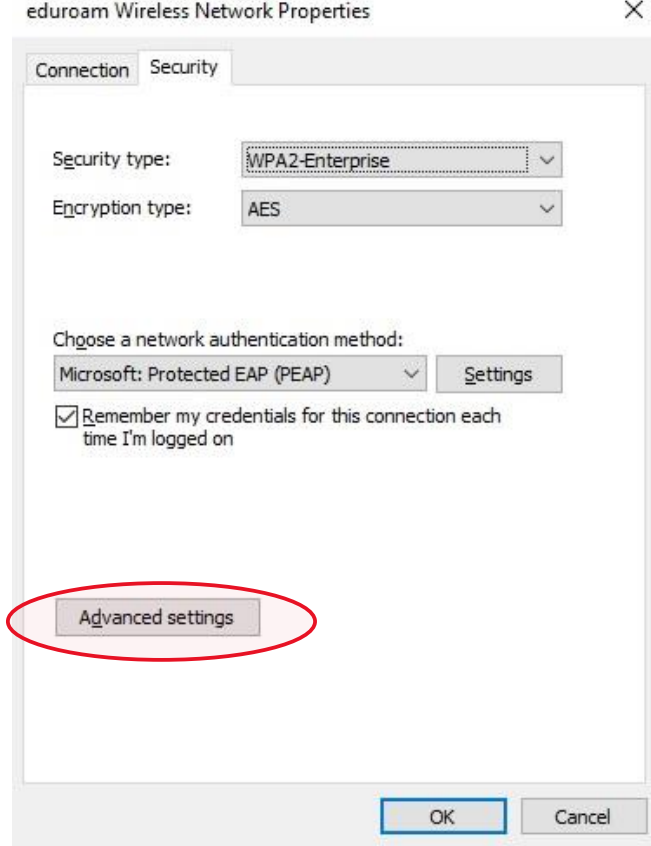

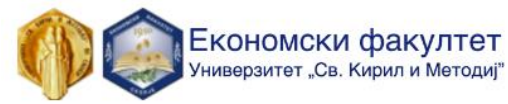

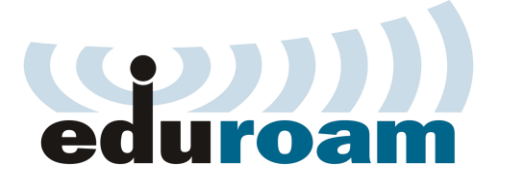

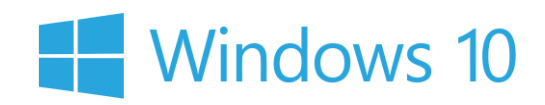

9. Штиклирајте (Specify authentiacation mode) и одберете (User authentication), потоа притиснете Save credentials и внесете ги @students email адреста и лозинката со која се најавувате на Microsoft teams.

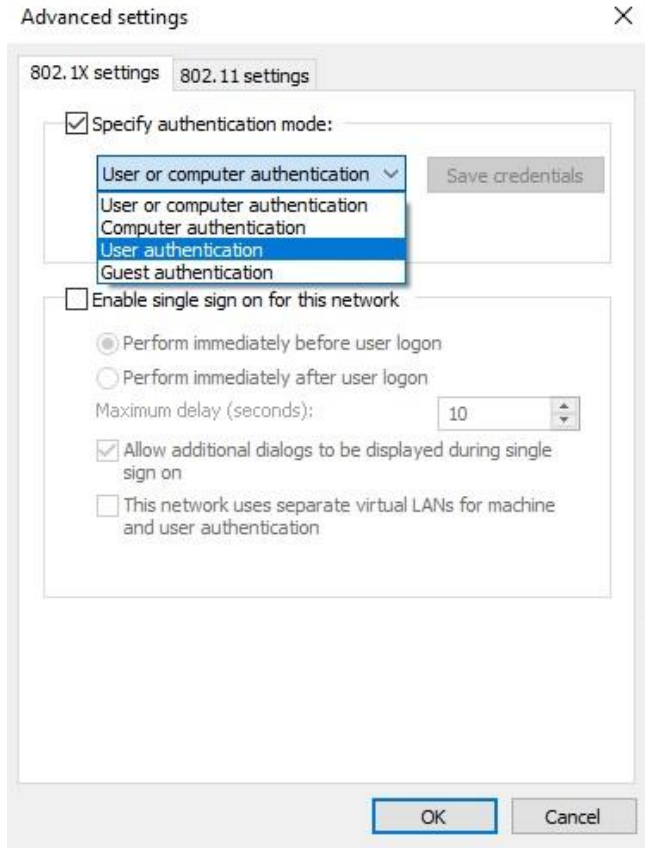

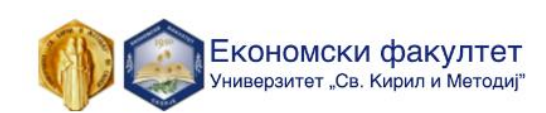

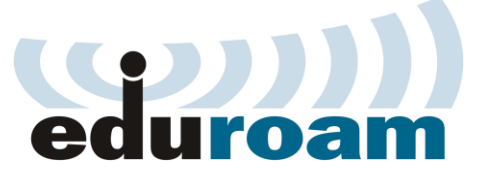

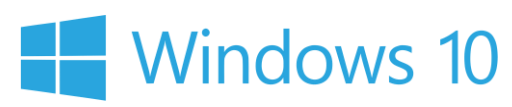

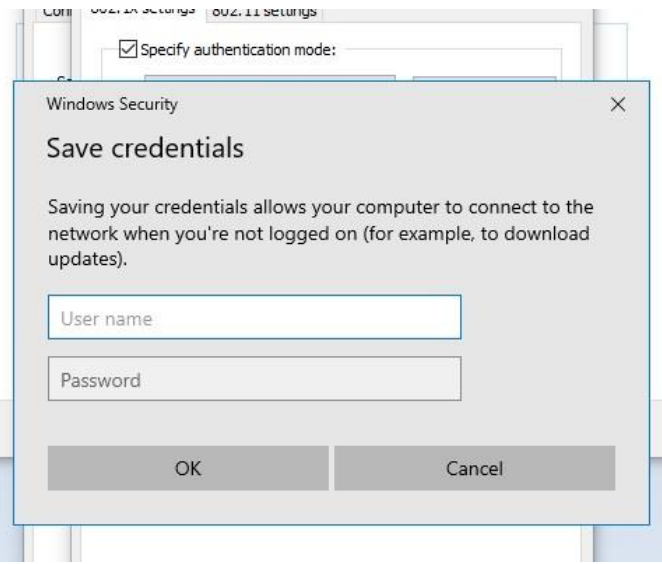

Најавата секогаш ја вршите со корисничката сметка од системот за единствена најава на УКИМ, односно истата сметка која се користи во **Microsoft Teams** при најава: (**[ime.prezime@students.eccf.ukim.mk](mailto:ime.prezime@students.eccf.ukim.mk)**).

Откако ќе ги меморирате информациите, кликнете ок на сите отворени прозорци и конектирајте се на **eduroam** wifi мрежата.

Со почит, Економски факултет - Скопје

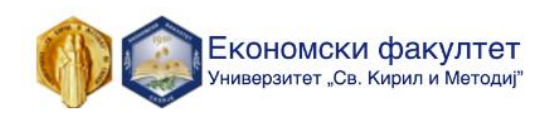